# 在Sx350、SG350X或Sx550X交換機上配置虛擬 區域網(VLAN)介面設定

## 目標 Ī

虛擬區域網路(VLAN)允許您以邏輯方式將區域網路(LAN)劃分為不同的廣播網域。在敏感資料 可能在網路上廣播的情況下,可以建立VLAN,通過將廣播指定到特定VLAN來增強安全性。 只有屬於VLAN的使用者才能訪問和操作該VLAN上的資料。VLAN還可用於通過將廣播和組播 傳送到不必要目的地的需要降低來提高效能。

您可以建立VLAN,但只有將VLAN手動或動態連線到至少一個連線埠時,這才會生效。連線 埠必須始終屬於一個或多個VLAN。

每個VLAN必須配置唯一的VLAN ID(VID),其值為1到4094。裝置將VID 4095保留為丟棄 VLAN。分類為「丟棄VLAN」的所有資料包會在入口處丟棄,而且不會轉發到埠。

本文提供有關如何在Sx350、SG350X或SG550X系列交換機上配置VLAN介面設定的說明。

# 適用裝置 Ĩ.

- Sx350系列
- SG350X系列
- Sx550X系列

# 軟體版本

● 2.2.5.68

## 在交換機上配置VLAN介面設定 Ĵ

重要:繼續下面的步驟之前,請確保已在交換機上配置VLAN。要瞭解如何配置交換機上的 VLAN設定,請按一[下此處](https://sbkb.cisco.com/CiscoSB/ukp.aspx?login=1&pid=2&app=search&vw=1&articleid=5097)獲取說明。

步驟1.登入到基於Web的實用程式,然後從「顯示模式」下拉選單中選擇「**高級」**。

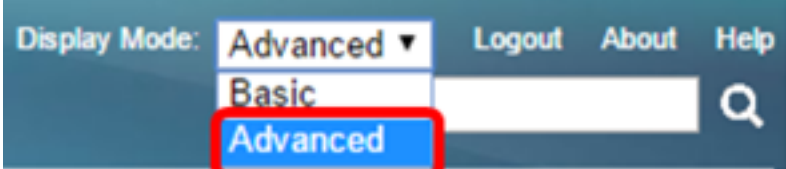

步驟2.選擇VLAN Management > Interface Settings。

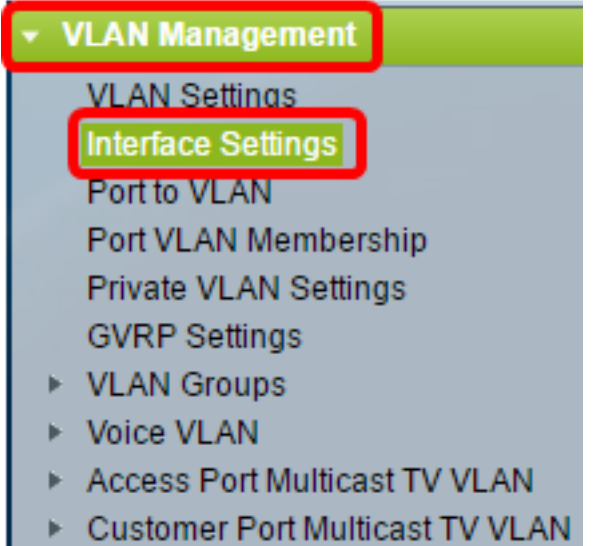

附註:可用選單選項可能會因您使用的開關而異。本示例使用SG350X交換機。

步驟3.從Interface Type下拉選單中選擇介面。

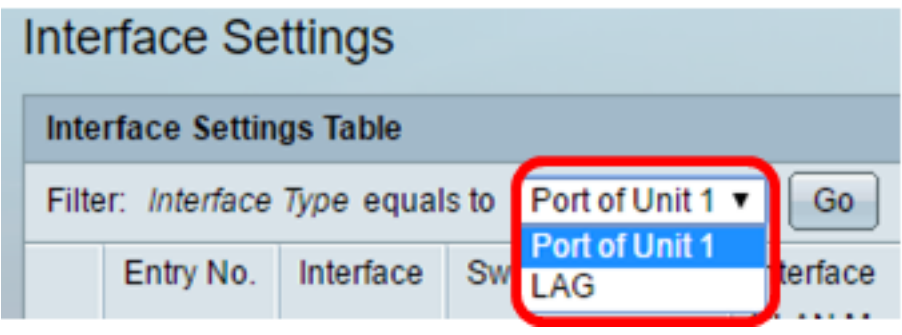

• 連線埠 — 如果需要只選擇單一連線埠,請在「Interface Type」下拉式清單中選擇Port。

• LAG — 從Interface Type下拉選單中,選擇要配置的LAG。這會影響LAG配置中定義的埠組。

附註:在本示例中,選擇了裝置1的埠。

步驟4.按一下Go以顯示介面上的連線埠或LAG清單。

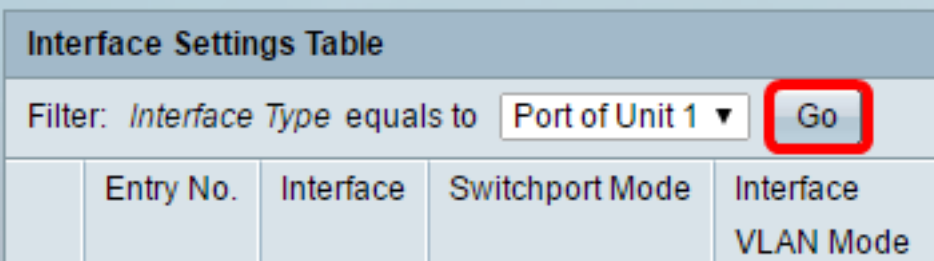

步驟5.按一下要修改的埠或LAG的單選按鈕。

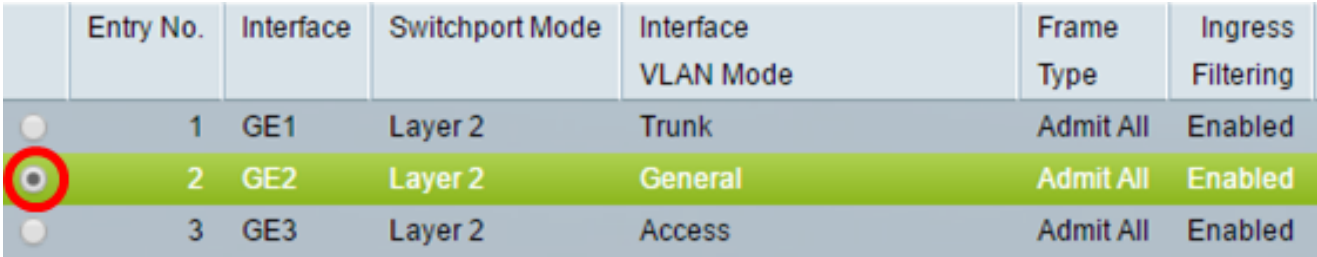

#### 步驟6.向下滾動頁面,然後點選Edit。

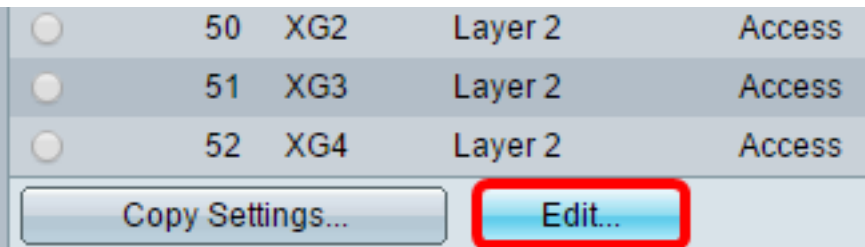

步驟7。(可選)點選與所需介面對應的單選按鈕。

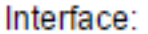

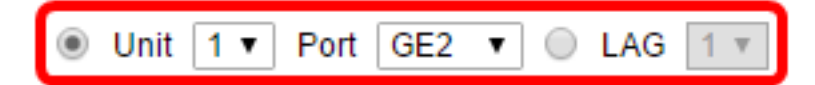

- 埠 從裝置下拉選單中選擇要配置的埠。這將影響所選的單個埠。
- LAG 從LAG下拉選單中,選擇要配置的LAG。這會影響LAG配置中定義的埠組。

附註:在本示例中,選擇了裝置1的埠GE2。

步驟8.按一下首選Switchport Mode的單選按鈕。

**Switchport Mode:** 

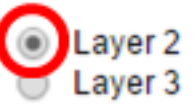

- 第2層 資料鏈路層,包含控制物理層(第1層)的協定,以及在介質上傳輸資料之前如何構建 資料。在LAN上的兩個網段之間的幀中過濾和轉發資料的第2層功能稱為橋接。
- 第3層 網路層主要負責通過邏輯網間路徑路由資料包中的資料。邏輯第3層VLAN介面整合了 路由和橋接功能。

附註:在此範例中,選擇了第2層。

步驟9.點選與介面所需的VLAN模式對應的單選按鈕。

Interface VLAN Mode:

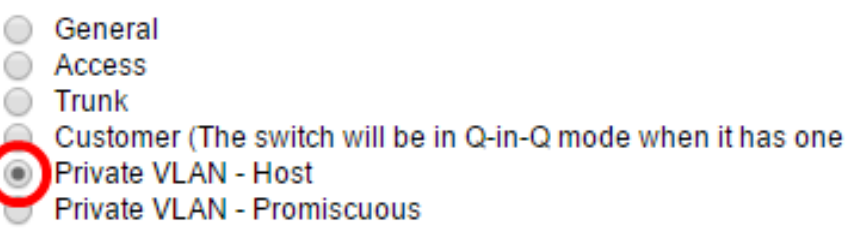

- 常規 介面可以是一個或多個VLAN的已標籤或未標籤的成員。
- 存取 介面是單個VLAN中的無標籤成員。如果選擇此選項,請跳至<u>[步驟15](#page-4-0)</u>。
- Trunk 介面最多是一個或多個VLAN的無標籤成員,並且是已標籤的成員。如果選擇此選項 ,請跳至[步驟15](#page-4-0)。
- 客戶 介面處於Q-in-Q模式。這使鏈路合作夥伴能夠在提供商網路上使用自己的VLAN安排。 如果選擇此選項,請跳至**[步驟15](#page-4-0)。**
- 專用VLAN 主機 此選項將介面設定為隔離或社群。然後在輔助VLAN 主機區域中選擇 隔離或社群VLAN。
- 專用VLAN 混雜 此選項將介面設定為混雜。

附註:在本例中,選擇專用VLAN — 主機。

步驟10。(可選)點選與介面可以接收的所需幀型別對應的單選按鈕。不是此幀型別的幀會 在入口處丟棄。

Frame Type:

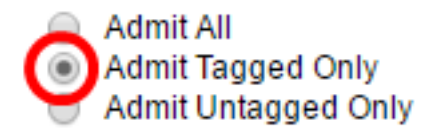

- Admit All 介面接受所有型別的幀(未標籤、已標籤和優先順序標籤的幀)。
- 僅允許已標籤 介面僅接受已標籤的幀。
- 僅允許未標籤的幀 介面僅接受未標籤的幀和優先順序標籤的幀。

附註:在本示例中,按一下「僅允許已標籤」。

步驟11。(可選)勾選Enable以啟用介面上的輸入篩選。啟用輸入篩選後,介面會捨棄分類 為介面不是成員的VLAN的所有傳入訊框。

Frame Type:

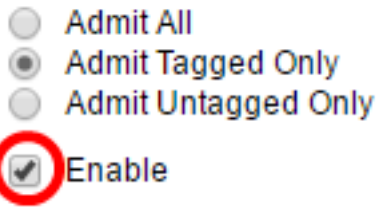

Ingress Filtering:

附註:接入埠和中繼埠上始終啟用輸入過濾。

步驟12.(可選)從Primary VLAN下拉選單中選擇主要VLAN。主要VLAN用於允許從混雜埠到 隔離埠以及到社群埠的第2層連線。

**附註:**或者,如果介面沒有處於私人VLAN模式,也可以選擇無。如果選擇無,請跳[至步驟15](#page-4-0) 。

Primary VLAN:

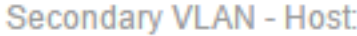

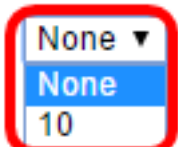

步驟13.(可選)為僅需要單個輔助VLAN的主機選擇隔離或社群VLAN。

附註:只有在步驟9中按一下了專用VLAN — 主機時,輔助VLAN — 主機下拉選單才可用。

Primary VLAN:

Secondary VLAN - Host:

Available Secondary VLANs:

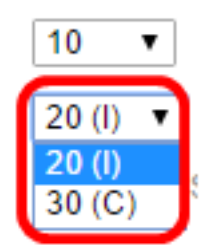

附註:在本範例中,選擇VLAN 20(I)。

步驟14。(可選)對於混雜埠,從可用輔助VLAN中選擇正常轉發資料包所需的所有輔助 VLAN,然後按一下>按鈕。混雜和中繼埠可以是多個VLAN的成員。

附註:這些區域僅在步驟9中按一下了專用VLAN — 混雜時可用。

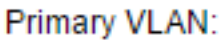

 $10$  $\pmb{\mathrm{v}}$  $20 (I) \times$ 

Secondary VLAN - Host:

Available Secondary VLANs:

Selected Secondary VLANs:

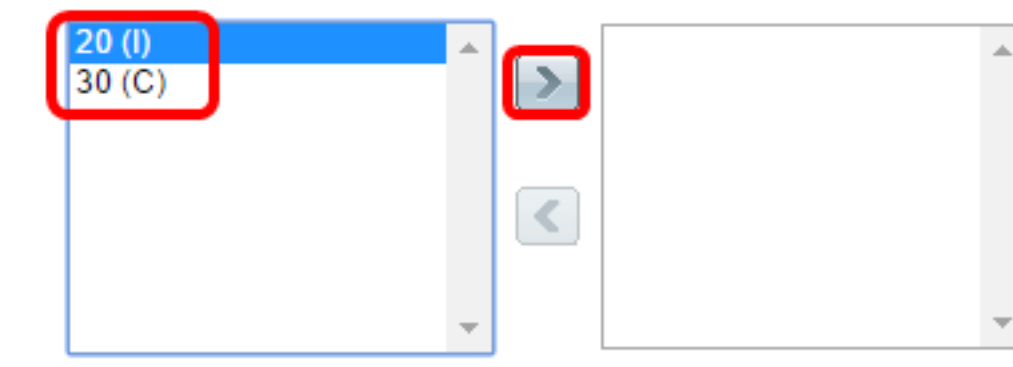

Legend: I - Isolated C - Community

附註:在本例中,VLAN 20(I)被移動到選定的輔助VLAN區域。

<span id="page-4-0"></span>步驟15.按一下Apply ,然後按一下Close。

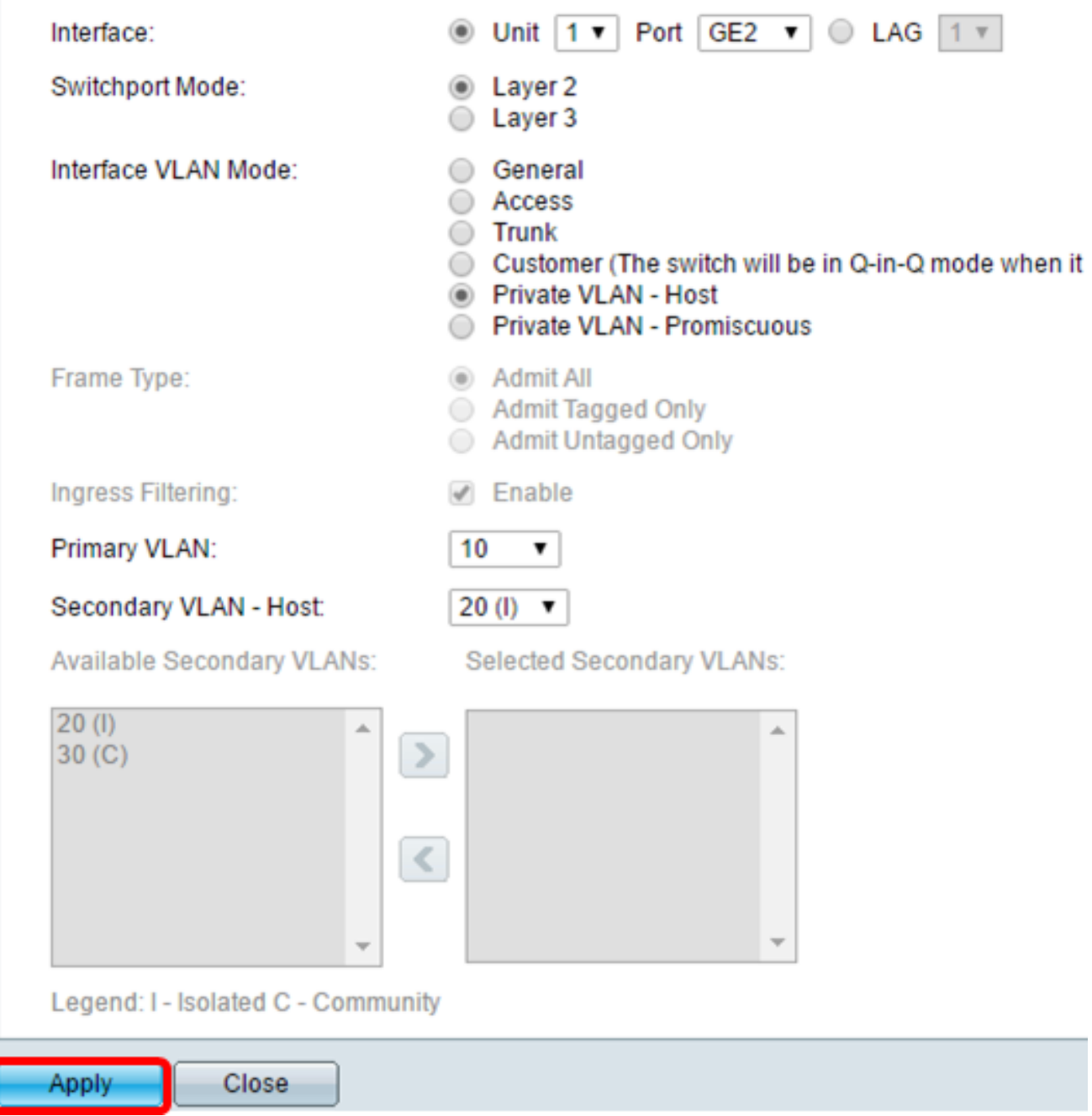

步驟16。(可選)按一下Save將設定儲存到啟動配置檔案中。

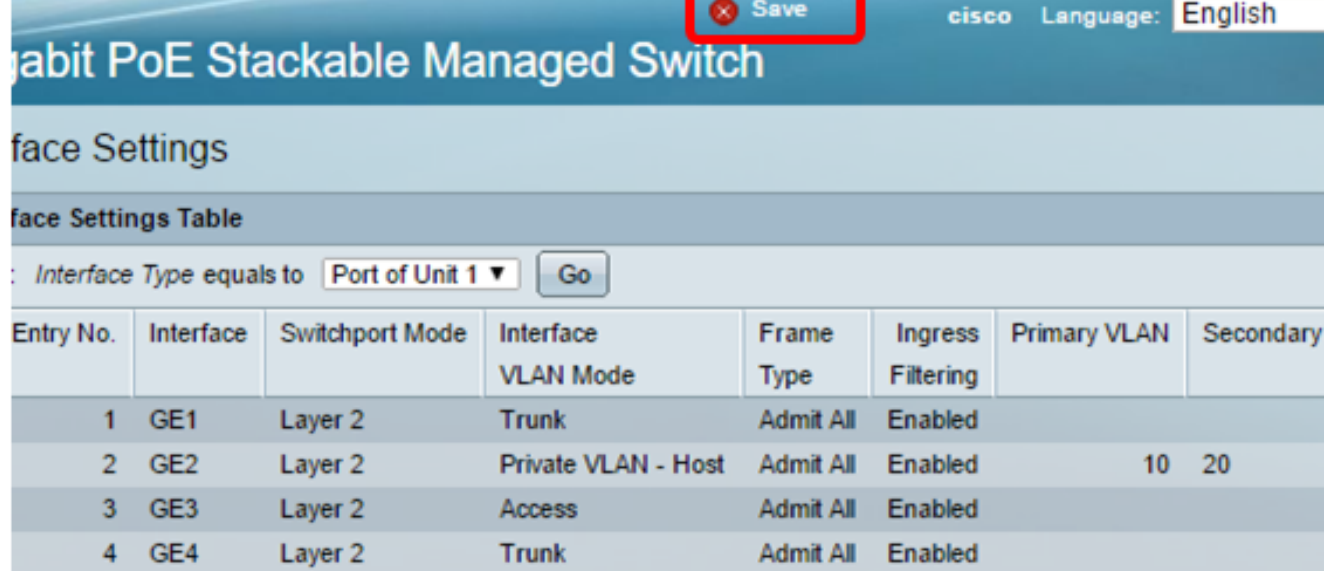

現在,您應該已經在Sx350、SG350X或Sx550X系列交換機上配置了VLAN介面設定。